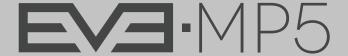

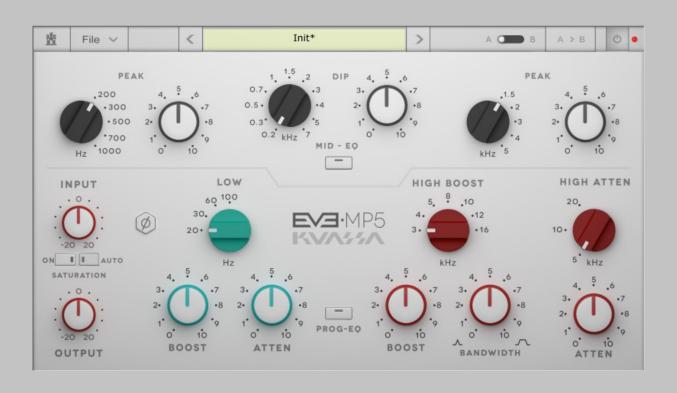

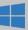

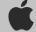

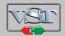

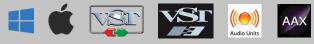

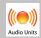

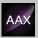

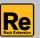

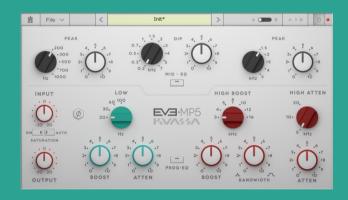

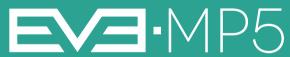

### THANK YOU FOR CHOOSING KUASSA PRODUCTS!

# WE ENCOURAGE YOU TO TAKE THE TIME TO READ THIS USER MANUAL THOROUGHLY TO ENSURE TROUBLE FREE AND PROPER OPERATION OF THE SOFTWARE.

Introducing the newest addition to the Extensive Vintage Equalizer family from Kuassa: EVE-MP5.

Kuassa EVE-MP5 is a reproduction of two of the most sought-after classic hardware equalizers, the Pultec\* MEQ-5 Midrange Equalizer and the EQP-1A Program Equalizer. We drew inspiration from them and combined both EQs into a compact 3U device with a color coded, straightforward interface intended for fast workflows and maximum usability.

Known for their signature frequency curves, the EVE-MP5 will bring massive lows, smooth mids and shiny highs to any tracks you put them into. Utilize the famous low-end trick of boosting and attenuating the low frequencies simultaneously for a rock solid bottom-end. The MP5 is also loaded with a power amp saturation unit in the signal path. Turn it on for a hotter signal and dial the input to give a mild edge to your tracks, or push more for an overdriven sound. The "Auto" switch in the input section is useful for maintaining constant gain levels while cranking the saturation via the input knob.

#### \*Disclaimer

All trademarks are the property of their respective owners which are in no way associated or affiliated with Kuassa. The manufacturer names and model designations are used solely to identify the products whose tonal and sound characteristics were studied during development.

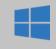

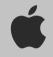

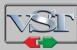

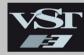

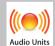

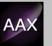

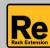

# **KEY FEATURES:**

- Combination of the two Pultec\* EQs into a compact 3U device.
- Color coded knobs and straightforward interface for fast workflows.
- Special Saturation unit on the input path with automatic level co pensation.
- Simultaneously boost and attenuate on the same low frequency.
- Distinct Pultec\* natural filter curve.
- Dial up large amount of boost or cut without sacrificing naturalness and musicality.

## SYSTEM REQUIREMENTS

Windows:

Windows Vista or Later (64 bit)

Core2 Duo, or AMD Phenom ii X4 or better (latest Intel i3, AMD A4, or

better is recommended) with 4GB minimum RAM

VST or VST3 compatible host/DAW

Pro Tools 11 or later for AAX format

Propellerhead Reason 7.1 or later for Rack Extension format

Macintosh:

Mac OSX 10.7 or later (64 Bit).

Core2 Duo, or better (latest Intel i3 recommended) with 4GB minimum RAM

VST, VST3, or Audio Units compatible host/DAW

Pro Tools 11 or later for AAX format

Propellerhead Reason 7.1 or later for Rack Extension format

#### \*Disclaimer:

All trademarks are the property of their respective owners which are in no way associated or affiliated with Kuassa. The manufacturer names and model designations are used solely to identify the products whose tonal and sound characteristics were studied during development.

### MAC OSX 10.7 OR LATER

Note for MacOS X users: you will be asked for your password upon installation.

For Mac installer(.pkg) format, double-click the installer and follow the instructions. The installer automatically point to your Mac's default VST/VST3/AU/AAX plug-ins and Standalone path (see below). Alternatively you can customize the installation target to specific folder.

Here are the default folders installation path for each of our supported platforms in Mac OSX:

Mac Audio Unit (EVE-MP5.component)
: /Library/Audio/Plug-Ins/Components/
: /Library/Audio/Plug-Ins/VST/Kuassa/

Mac VST3 (EVE-MP5.vst3): /Library/Audio/Plug-Ins/VST3/

• Mac AAX (EVE-MP5.aaxplugin) : /Library/Application Support/Avid/Audio/Plug-Ins/

# **WINDOWS VISTA OR LATER**

For Windows Installer (.exe), double-click the installer and follow the instructions. The installer automatically points to your system's default plugins path (see below). Alternatively you can point the installation target to specific folder. Most VST host already have a "Plugins" or "VSTplugins" folder inside its installation directory, or you can point the host to read any folder you choose.

Here are the default folders installation path for each of our supported platforms:

• Windows 64-bit VST (EVE-MP5.dll) : C:\Program Files\Steinberg\VstPlugins\Kuassa\

Windows 64-bit VST3 (EVE-MP5.vst3)
 : C:\Program Files\Common Files\VST3\

• Windows 64-bit AAX (EVE-MP5.aaxplugin) : C:\Program Files\Common Files\Avid\Audio\Plug-Ins\

### MAC OSX 10.7 OR LATER

On a Mac, simply delete the plug-in located on the corresponding Plug-ins folder, and delete other folders and file resources located at,

#### Folders:

- /Library/Application Support/Kuassa/Default Presets/EVE-MP5/
- /Users/[User Name]/Music/Kuassa/Presets/EVE-MP5/

#### Files:

- /Library/Application Support/Kuassa/Misc/EVE-MP5 EULA.txt
- /Library/Application Support/Kuassa/User Manuals/EVE-MP5 Manual.pdf
- /Users/[User Name]/Music/Kuassa/Settings/EVE-MP5.setting

# **WINDOWS VISTA OR LATER**

Use "Add/Remove programs" or "Programs and Features" from the Windows Control Panel. If EVE-MP5 does not listed, delete the .dll/.vst3/.aaxplugin file from your VST plug-in folder. After Uninstallation, manually delete other EVE-MP5 file resources at, Folder:

- C:\Users\[User Name]\Documents\Kuassa\Presets\EVE-MP5\Files:
- C:\Users\[User Name]\Documents\Kuassa\Settings\EVE-MP5.setting

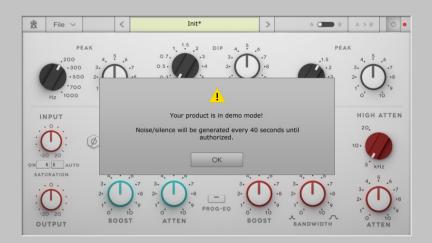

1 On evaluation mode, you will see this pop-up window when you first start the plugin.

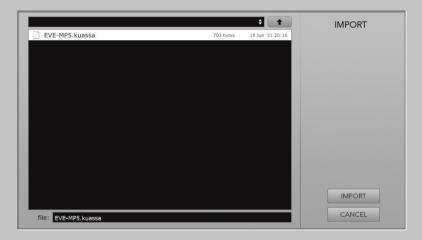

3 Locate the License File [EVE-MP5.kuassa] obtained from the confirmation e-mail sent to you after you purchase EVE-MP5 Plug-in(s) from our web store or downloaded from member area.

Note that the License File contains your personal information used to authorize the plug-in.

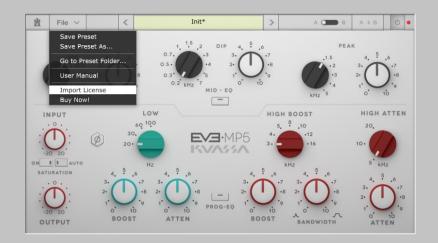

To start the authorization process, click the [File] button on the top-left of the plug-in's interface, there, you will find a selection box titled [import License].

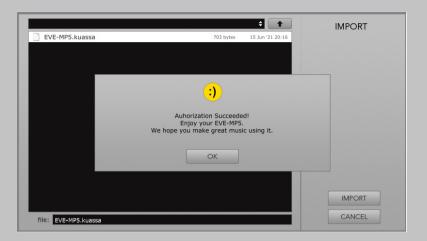

4 After you locate the License File, a pop-up box confirming that you are successfully authorize your plug-in will show.

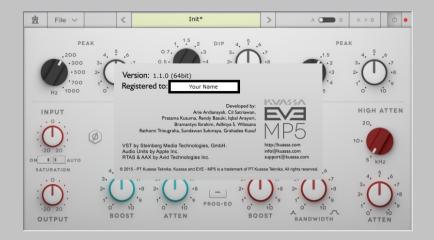

To check if you have completed the authorization process, just simply load the About Box by clicking the EVE-MP5 logo on the bottom left corner. If your authorization is successful, either your name or your e-mail address will be shown on the About Box. You will also notice that the generated noise/silence on the Evaluation Version is now gone.

# Function

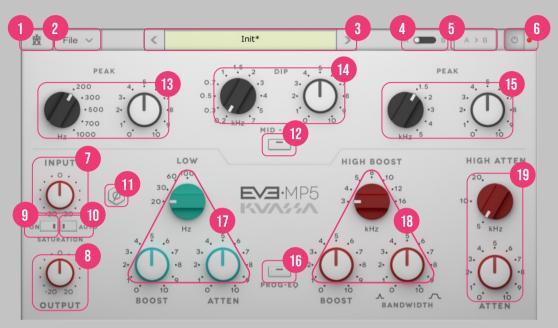

- 1 Kuassa "Castle" Logo: Click to show the About Box.
- 2 File] button: The Menu button contains several functions; preset saving, license file authorization, and shortcuts to the user manual and Kuassa website.
- 3 Preset Selector: Select from available Presets, press left-right buttons or select from drop down menu.
- 4 A-B Compare: Compare two different settings of the EQ.
- 5 Copy A to B: Copy settings from the "A" state to "B" state
- **6** EQ Power Button: Turns the EQ on or off.
- 7 Input: Sets the input level of the device. When "Auto Switch" (10) is turned on, it will control the saturation amount with level automatically maintained.
- 8 Output Trim: Increase or decrease the track output volume after equalization.
- **9** Saturation On/Off Switch: Activate the modeled power amp saturation
- 10 Auto Switch: Activate the automatic level compensation for maintaining constant level in relation with input.
- 11 Phase button: Click to flip the phase of the output 180 degrees SECTION.
- 12 Mid-EQ Switch: Enable or Disable the whole MID-EQ Section

- 13 Peak(200-1000Hz): Select frequency (Hz) and turn up to boost the selected frequency.
- 14 Dip(0.2-7kHz): Select frequency (Hz) and turn up to cut/attenuate the selected frequency.
- **15** Peak (1.5-5kHz): Select frequency (Hz) and turn up to boost the selected frequency.
- **16** Prog-EQ Switch: Enable or Disable the whole PROG-EQ section
- 17 Low: Select frequency (Hz) to be modified, and turn up the Boost knob to boost selected frequency or Atten knob to attenuate/cut the selected frequency. While Boost and Atten can be applied separately, they can be combined to achieve a unique frequency response widely known as the Pultec Low End Trick.
- 18 High Boost: Select desired frequency and turn the Boost knob to boost the selected frequency. You can change the width / Q value of the corresponding frequency by turning Bandwidth knob clockwise for broader Q value.
- 19 High Atten: Select desired frequency, and turn the Atten knob to cut the selected frequency.

# Preset Management

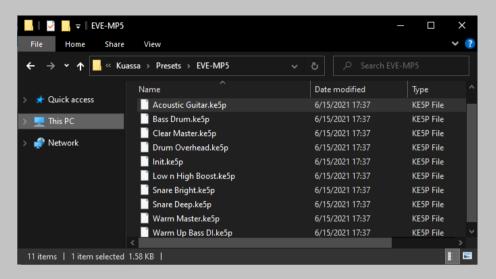

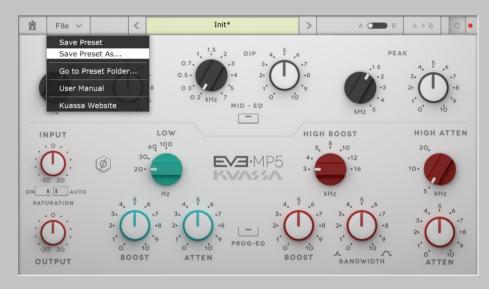

- 1 Presets for EVE-MP5 Plug-in(s) are located in the following folders\*:
  - Mac: Users/[YourName]/Music/Kuassa/Presets/EVE-MP5
  - Win: ~\Documents\Kuassa\Presets\EVE-MP5

All presets inside these folders will be recognized by the plugin as individual presets, you can also create a folder to group the preset(s). They will thus be shown on the EVE-MP5 Plug-in's preset selector.

- **2** To save a preset, set your plugin to the desired parameter settings, then select:
  - "Save Preset": Overwrites currently active preset.
  - "Save Preset As": Saves current settings into a new preset file (\*.ke5p for EVE-MP5).

# Preset Management

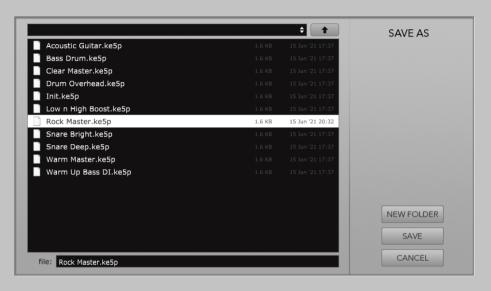

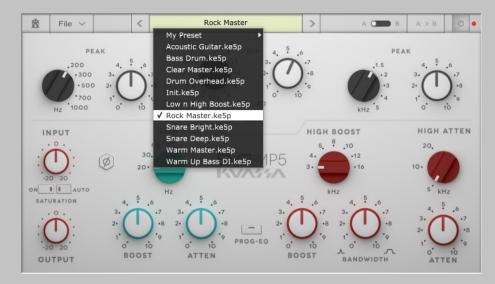

When you create a new preset using "Save Preset As...", make sure that you have chosen the correct preset folder as aforementioned on point 1 above to make sure that it will be recognized automatically by EVE-MP5 plug-ins.

# Preset Management

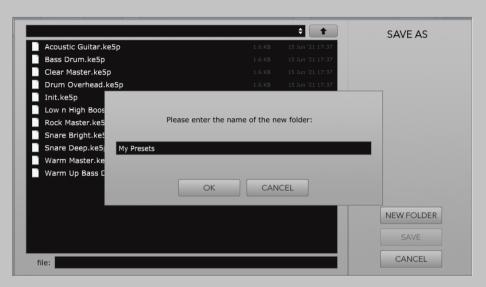

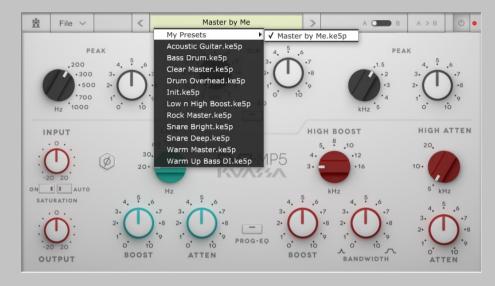

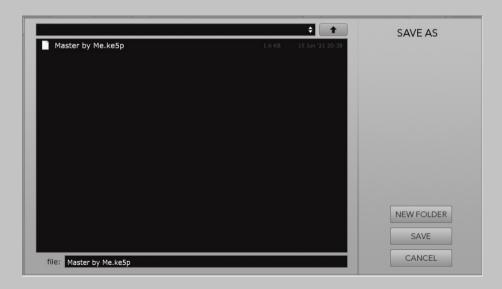

To add new additional preset banks, create a new folder by clicking "New Folder" button and rename it.
Sub-folders are also recognized to manage presets into groups, useful to manage additional preset bank, or grouping presets based by their use.

# EVEI-MP5

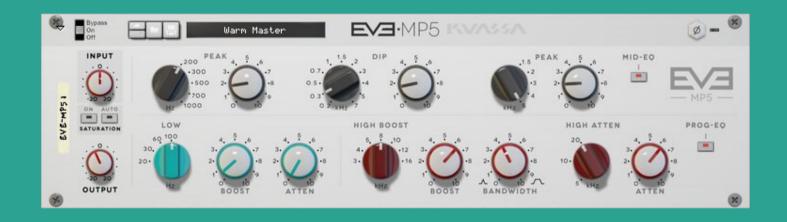

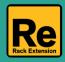

# Function

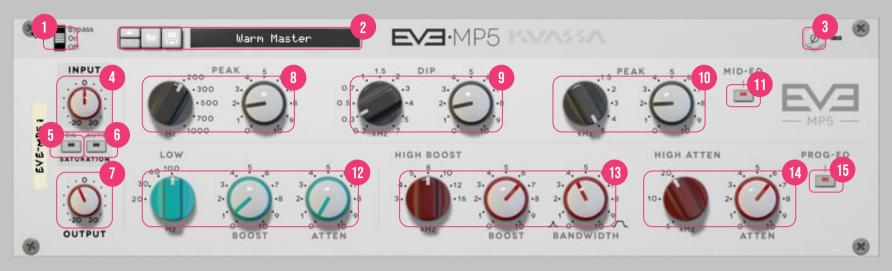

- 1 Bypass Slider: Turns the EQ on, off, or bypass.
- 2 Preset Selector: Select from available Presets, press left-right buttons or select from drop down menu.
- **3** Phase button: Click to flip the phase of the output 180 degrees SECTION.
- 4 Input: Sets the input level of the device. When "Auto Switch" (10) is turned on, it will control the saturation amount with level automatically maintained.
- 5 Saturation On/Off Switch: Activate the modeled power amp saturation.
- **6** Auto Switch: Activate the automatic level compensation for maintaining constant level in relation with input.
- 7 Output Trim: Increase or decrease the track output volume after equalization.
- 8 Peak(200-1000Hz): Select frequency (Hz) and turn up to boost the selected frequency.
- **9** Dip(0.2-7kHz): Select frequency (Hz) and turn up to cut/attenuate the selected frequency.

- 10 Peak (1.5-5kHz): Select frequency (Hz) and turn up to boost the selected frequency.
- 11 Mid-EQ Switch: Enable or Disable the whole MID-EQ Section.
- 12 Low: Select frequency (Hz) to be modified, and turn up the Boost knob to boost selected frequency or Atten knob to attenuate/cut the selected frequency. While Boost and Atten can be applied separately, they can be combined to achieve a unique frequency response widely known as the Pultec Low End Trick.
- 13 High Boost: Select desired frequency and turn the Boost knob to boost the selected frequency. You can change the width / Q value of the corresponding frequency by turning Bandwidth knob clockwise for broader Q value.
- 14 High Atten: Select desired frequency, and turn the Atten knob to cut the selected frequency.
- 15 Prog-EQ Switch: Enable or Disable the whole PROG-EQ section.

# Function

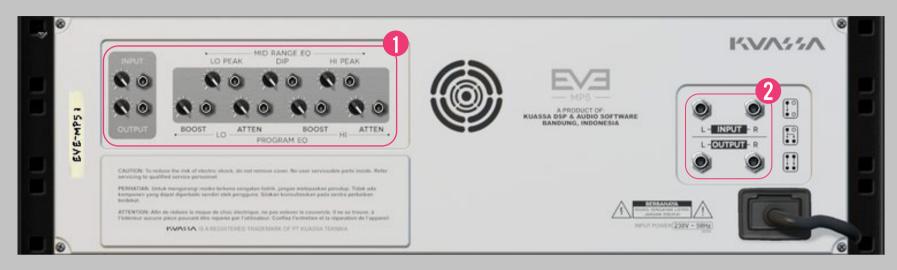

## 1 CV INPUTS

### **CV INPUT SOCKET:**

Receives incoming CV message for controlling each of EVE-MP5's CV control enabled parameters from another device's CV output.

### **CV INPUT TRIM:**

Turn counter-clockwise for each corresponding input to trim or reduce the intensity of incoming CV message.

### 2 AUDIO INPUT AND OUTPUT SOCKETS:

Please note that EVE-MP5 is an FX, and should always be added as FX device instead of instrument.

# MIDI CC PARAMETER LIST (PROPELLERHEAD REASON)

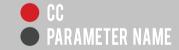

| [128] | = INPUTVOL     | [141] = |
|-------|----------------|---------|
| [129] | = SATURATIONON | [142] = |

| [130] = SATURATIONAUTOLEVELON | [130] | = SATURATIONAUTOLEVELO | N |
|-------------------------------|-------|------------------------|---|
|-------------------------------|-------|------------------------|---|

[131] = SATURATIONTYPE

[132] = HLFON

[133] = HLFLOWFREQ

[134] = HLFHIGHFREQ

[135] = MEQON

[136] = MEQLOWFREQ

[137] = MEQLOWPEAK

[138] = MEQMIDFREQ [139] = MEQMIDDIP

[140] = MEQHIGHFREQ

[141] = MEOHIGHPEAK

[142] = EQPON

[143] = EQPLOWFREQ

[144] = EQPLOWBOOST

[145] = EQPLOWATTEN

[146] = EQPHIGHBOOSTFREQ

[147] = EQPHIGHBOOST

[148] = EQPHIGHBOOSTBANDWIDTH

[149] = EQPHIGHATTENFREQ

[150] = EQPHIGHATTEN

[151] = OUTPUTVOL

[152] = PHASEON

# **Kuassa EVE-MP5 Created by:**

**Muhammad Abduh** Intan Zariska Daniyanti **Iman Firman Amarullah** Juan Prahamma Hartjamt **Dimitar Nalbantov Arie Ardiansyah** Raden Pratama Kusuma **Adhitya Sulistia Wibisana Bramantyo Ibrahim Cil Satriawan** Grahadea Kusuf **Iqbal Ansyori Rathomi Trinugraha Bayu Ardianto Sundawan Sukmaya** 

# **Presets and Audio Demos by:**

**Dimitar Nalbantov (http://www.nalbantov.com)** 

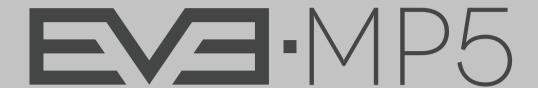

# KUASSA TEKNIKA, PT

Jl. Dipati Ukur No. 71A

Bandung 40132

West Java, INDONESIA

https://www.kuassa.com

General inquiry: info@kuassa.com

TECHNICAL SUPPORT:

support@kuassa.com

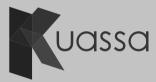

A Product of KUASSA. Bandung, West Java. Indonesia © 2010-2021 PT Kuassa Teknika

Kuassa and EVE-MP5 are trademarks of PT Kuassa Teknika, Indonesia.

All other commercial symbols, product and company names are trademarks or registered trademarks of their respective holders.

All rights reserved.